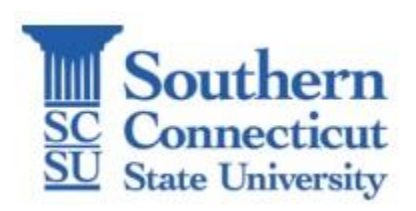

# **Class planning and registration just got easier!**

To get started, launch [MyApps](https://login.southernct.edu) and follow these steps: Go to Banner Web Student Services Registration Scheduler Planner and Registration

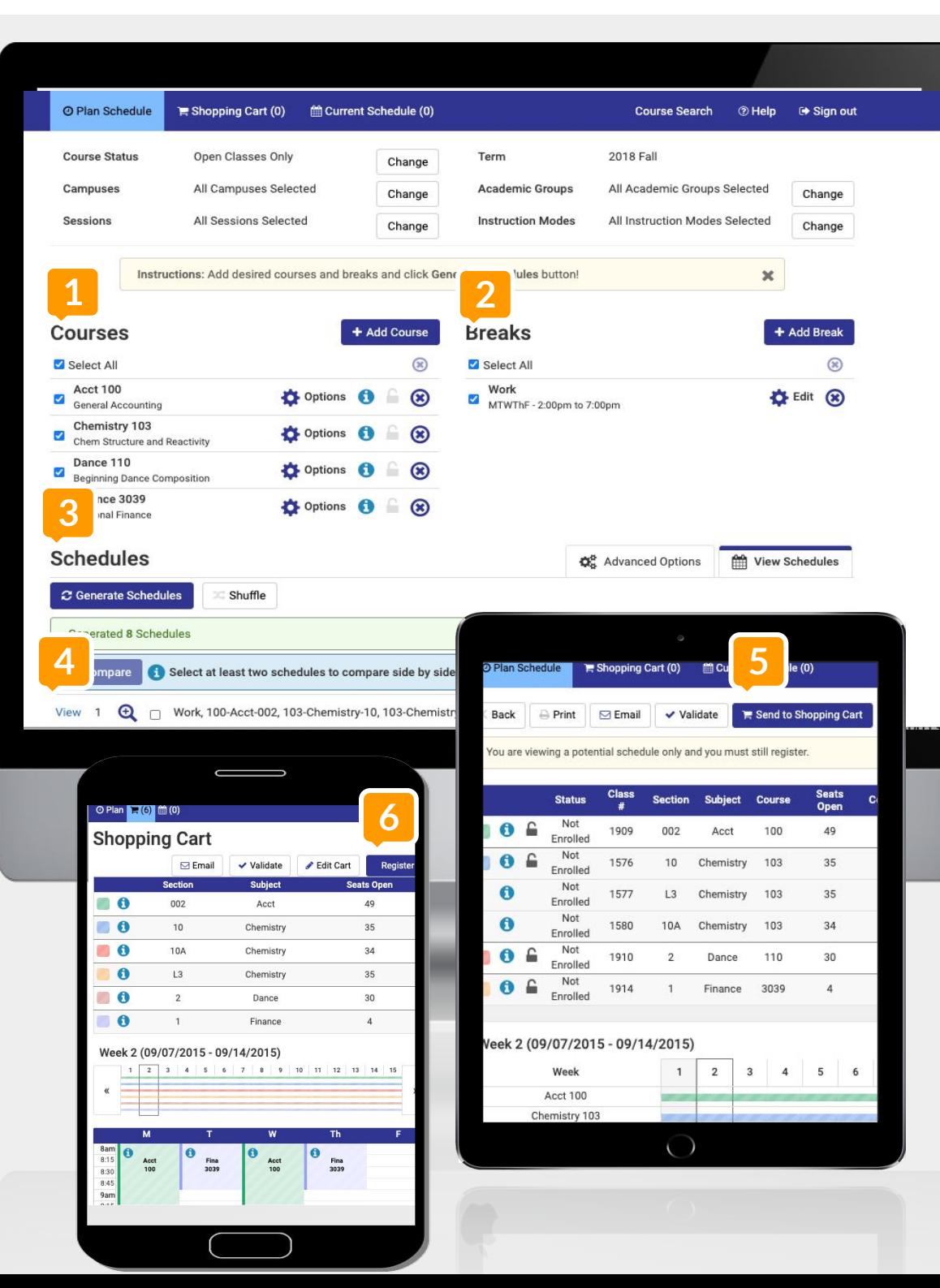

**1) Add Courses** For your selected term.

#### **2) Manage Breaks** To block off time for no

classes

### **3) Generate Schedules**

To see all possible schedule options

### **4) View Schedules**

Find your preferred schedule

## **5) Send to Registration Cart**

On your preferred schedule, click "Send to Registration Cart".

#### **6) Register!**

From the Registration Cart, click "Register" to finalize registration.

**Need to drop or withdraw?** Go to the "Current Schedule" to edit your schedule.